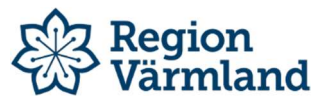

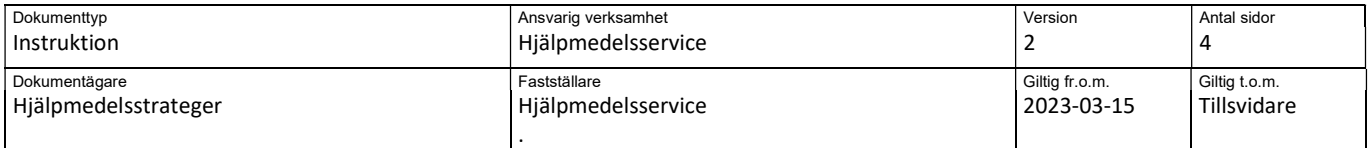

### Sesaminstruktion - Resurstilldelning

## Skapa resurstilldelningsförslag

Välj Tjänster / Resurstilldelning FU/besiktning. Fyll i ägare och ISO-kod samt välj datum ett par år bakåt i tiden för att inte missa artiklar. Klicka på Skapa resurstilldelningsförslag i den blå funktionsmenyn till höger i bild.

Skapa resurstilldeln.förslag

I funktionen skapas ett förslag på hjälpmedel för FU eller besiktning. (När man skapar ett nytt resurstilldelningsförslag per aktivitetstyp + ägare + transaktionstyp raderas tidigare förslag som är skapade med samma urval. )

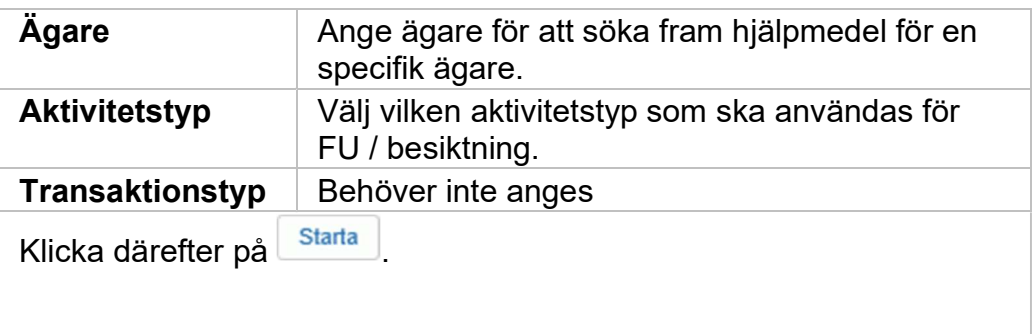

#### Exempel

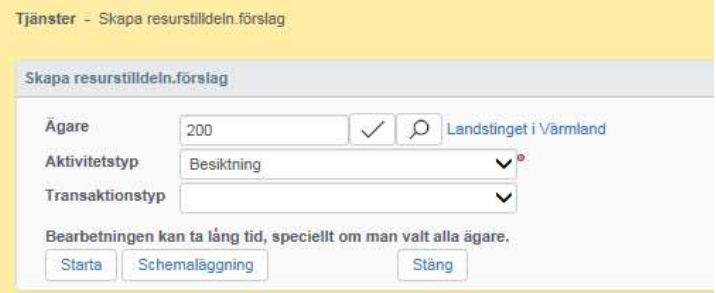

När bearbetningen är klar går du tillbaks till Resurstilldelning - FU /

#### Resurstilldelning - FU och besiktning

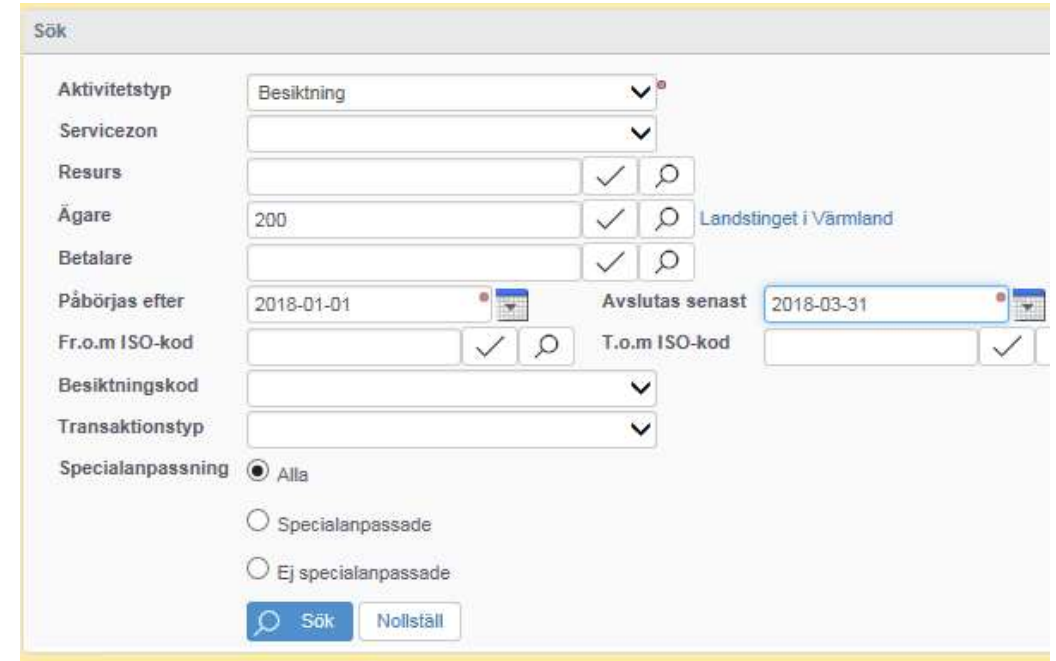

Välj menyval Tjänster / Resurstilldelning.

.

De obligatoriska fälten är markerade med \*

Man kan kombinera olika sökkriterier, tex:

Servicezon – hjälpmedel som är placerade i en viss kommun, utgår från mottagarens postnummer

Ägare – alla hjälpmedel med en specifik ägare. (OBS att en del gamla hjälpmedel har ägare AA)

Påbörjas efter – här anger ett datumintervall för besiktnings-/ FU. För att säkerställa att man får med alla individer kan man söka på datum mycket långt tillbaka i tiden.

ISO-kod – välj en ISO-kod eller ange ett intervall av ISO-koder

Klicka därefter på <sup>0 sök</sup>

När förslaget är skapat söker man fram aktuella hjälpmedel och bestämmer vilken resurs som ska utföra arbetet och skapar aktiviteter. OBS! Ibland finns flera resurser, så man behöver titta här:

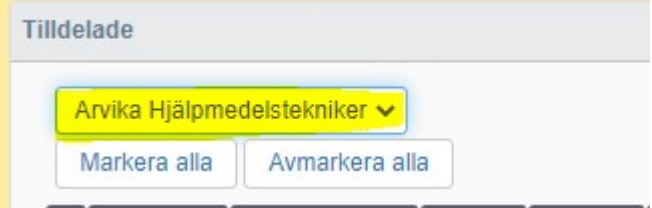

Om man inte får fram önskat resultat, får man kontrollera att ISOkoden har ett aktivitetstypschema. Aktivitetstypschema kan även ligga på artikelnivå eller Individnivå.

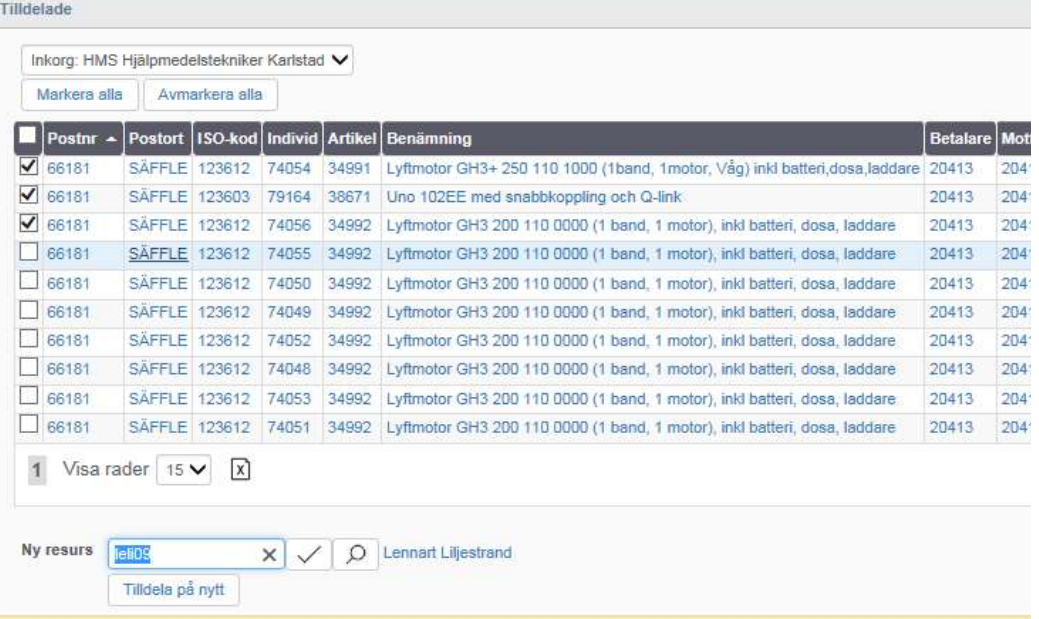

 De resurser som blivit tilldelade individer för FU/besiktning visas. Man kan också manuellt lägga till individer för besiktning.

Markera rutorna i vänstra kolumnen för de individer som du vill skapa FU- respektive besiktningsaktiviteter för.

Ange "Ny resurs" om inte standardresursen stämmer.

Klicka därefter på **Fölla skapa** för att skapa aktiviteter.

Nu har det skapats en aktivitet.

# Återrapportera resurstilldelningsaktivitet

Sök upp aktiviteten i Tjänster – Resursplanering FU/Besiktning Gå in på "pennan"

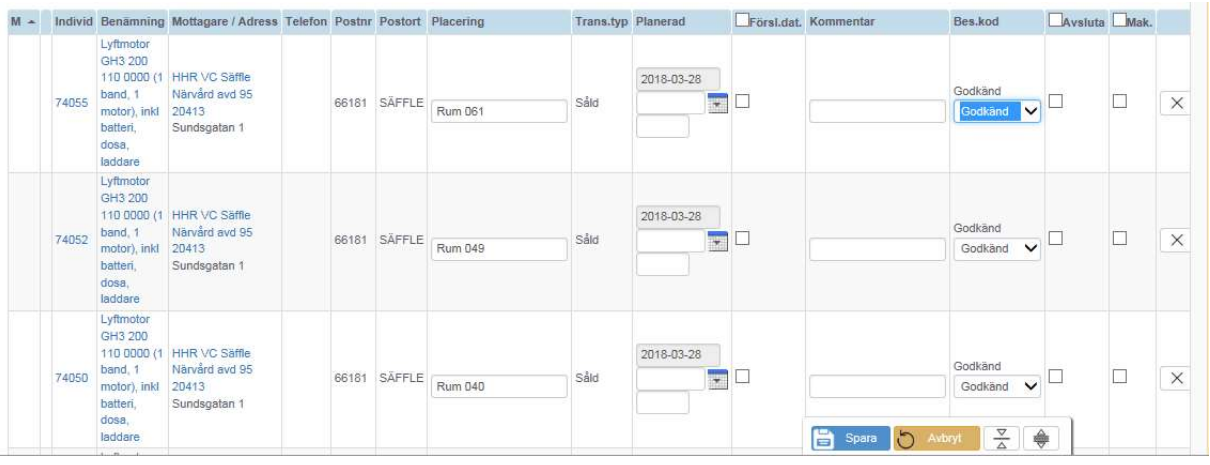

När man har besiktigat och vill avsluta:

Är besiktningen godkänd – Markera rutan för "Avsluta" Är besiktningen inte godkänd – ändra på besiktningskoden och markera som avslutad.

När man sedan klickar på "Spara" – hoppar raden/raderna ner till "Avslutade och makulerade aktiviteter.

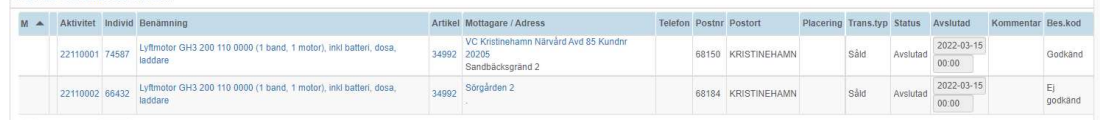

Dokumentet är utarbetat av: Maria Christensen